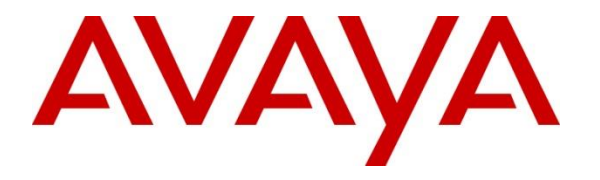

**Avaya Solution & Interoperability Test Lab**

# **Application Notes for Empirix Hammer IP 8.0 with Avaya Aura® Communication Manager 8.1 using H.323 Trunk Emulation – Issue 1.0**

### **Abstract**

These Application Notes describe the configuration steps required to integrate Empirix Hammer IP with Avaya Aura® Communication Manager using H.323 trunk emulation. Empirix Hammer IP validates IP-based systems by testing the actual network under anticipated traffic conditions to provide an understanding of expected performance. Empirix Hammer IP can be used to assess and monitor network performance, reliability and quality of VoIP services in an Avaya IP telephony network. In this configuration, Hammer IP emulates H.323 trunks that originate and terminate calls through Avaya Aura® Communication Manager. While the call is active, Empirix Hammer IP can send DTMF tones and voice media, and provide voice quality metrics. Call progress can also be monitored, and at the completion of the test, test reports can be generated. Empirix Hammer IP provides a collection of applications used to configure the system; create, schedule, and monitor tests; and create reports.

Readers should pay attention to **Section 2**, in particular the scope of testing as outlined in **Section 2.1** as well as any observations noted in **Section 2.2**, to ensure that their own use cases are adequately covered by this scope and results.

Information in these Application Notes has been obtained through DevConnect compliance testing and additional technical discussions. Testing was conducted via the DevConnect Program at the Avaya Solution and Interoperability Test Lab.

## **1. Introduction**

These Application Notes describe the configuration steps required to integrate Empirix Hammer IP with Avaya Aura® Communication Manager using H.323 trunk emulation. Empirix Hammer IP is a test solution for understanding how IP-based systems will behave in the real world Empirix Hammer IP can be used to assess and monitor network performance, reliability and quality of VoIP services in an Avaya IP telephony network. In this configuration, Empirix Hammer IP emulates H.323 trunks that originate and terminate calls through Avaya Aura<sup>®</sup> Communication Manager. While the call is active, Empirix Hammer IP can send DTMF tones and voice media, and provide voice quality metrics. Call progress can also be monitored, and at the completion of the test, test reports can be generated. Empirix Hammer IP provides a collection of applications used to configure the system; create, schedule, and monitor tests; and create reports.

The following set of Hammer IP applications were used during the compliance testing:

- **EXECUTE: Hammer Configurator** used to configure and manage the system.
- **EXECUTE:** Hammer TestBuilder used to create and run test scripts.
- **EXECUTE:** Hammer System Monitor used to monitor call progress.
- **Hammer Call Summary Monitor** used to monitor call completion and to create reports.

Below is a list of related Application Notes that describes terminating calls to SIP endpoints, H.323 endpoints, and H.323 trunks.

- *Application Notes for Empirix Hammer IP with Avaya Aura<sup>®</sup> Communication Manager using H.323 Endpoint Emulation* **[2]**
- *Application Notes for Empirix Hammer IP with Avaya Aura<sup>®</sup> Communication Manager and Avaya Aura® Session Manager using SIP Trunk Emulation* **[3]**
- *Application Notes for Empirix Hammer IP with Avaya Aura<sup>®</sup> Communication Manager and Avaya Aura® Session Manager using SIP Endpoint Emulation* **[4]**

# **2. General Test Approach and Test Results**

Interoperability compliance testing covered feature and serviceability testing. The feature testing was conducted by originating and terminating calls using H.323 trunk channels on Hammer IP and establishing the calls through Communication Manager. The compliance test also covered monitoring various reports on Hammer IP during and after the test runs, and checking the status of various H.323 resources on Communication Manager. The serviceability testing focused on verifying the ability of the Hammer IP to recover from adverse conditions, such as disconnecting the Ethernet cable.

DevConnect Compliance Testing is conducted jointly by Avaya and DevConnect members. The jointly-defined test plan focuses on exercising APIs and/or standards-based interfaces pertinent to the interoperability of the tested products and their functionalities. DevConnect Compliance Testing is not intended to substitute full product performance or feature testing performed by DevConnect members, nor is it to be construed as an endorsement by Avaya of the suitability or completeness of a DevConnect member's solution.

Avaya recommends our customers implement Avaya solutions using appropriate security and encryption capabilities enabled by our products. The testing referenced in this DevConnect Application Note included the enablement of supported encryption capabilities in the Avaya products. Readers should consult the appropriate Avaya product documentation for further information regarding security and encryption capabilities supported by those Avaya products.

Support for these security and encryption capabilities in any non-Avaya solution component is the responsibility of each individual vendor. Readers should consult the appropriate vendorsupplied product documentation for more information regarding those products.

For the testing associated with this Application Note, the interface between Avaya systems and Empirix Hammer IP did not include use of any specific encryption features as requested by Empirix.

### **2.1. Interoperability Compliance Testing**

The interoperability compliance testing focused on verifying that Hammer IP can establish H.323 trunks with Communication Manager, establish calls, send voice media, and provide voice quality metrics. The following features and functionality were covered:

- Originating and terminating calls through Communication Manager.
- Support of G.711MU and G.729 codecs.
- Support of direct IP-to-IP media (also known as "Shuffling" which allows IP endpoints to send audio RTP packets directly to each other without using media resources on the Avaya Media Gateway).
- Generating voice quality metrics with Shuffling disabled.
- DTMF support.
- Originating calls from H.323 trunks and terminating calls on H.323 trunks, H.323 endpoints, SIP trunks, and SIP endpoints.

**Note:** Performance and load testing were not the focus of the compliance test.

### <span id="page-2-0"></span>**2.2. Test Results**

Empirix Hammer IP was successful in originating calls using H.323 trunk emulation and terminating calls on channels emulating H.323 endpoints, H.323 trunks, SIP endpoints, and SIP trunks. The compliance test was completed with the following observations:

- **•** Direct IP-to-IP Media (i.e., Shuffling) using H.323 trunks between Communication Manager and Hammer IP is not supported. However, Shuffling with H.323 endpoints and SIP endpoints/trunks is supported.
- It was observed that after reconnecting the Ethernet cable or re-establishing network connectivity, while a test script was running, required the channels to be unregistered and the configuration to be re-applied.
- Communication Manager does not shuffle calls between a SIP trunk and a H.323 trunk. This is per design. If the originating endpoint on Hammer IP is a SIP endpoint, note that

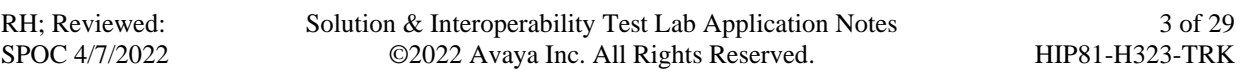

the call arrives on Communication Manager via a SIP trunk. Therefore, a call from a SIP endpoint to a H.323 trunk is essentially a call from a SIP trunk to a H.323 trunk and the call is not shuffled.

■ Hammer IP Call Summary Monitor and Quality of Experience Monitor did not report voice quality metrics. Empirix provided a modified script for testing to output metrics to Hammer IP System Monitor logs. The issue is addressed in a patch release.

**Important Note:** The purpose of this compliance test was to verify interoperability between Hammer IP and Communication Manager using H.323 trunk emulation. That is, the goal was to verify that Hammer IP can establish a H.323 trunk with Communication Manager and establish calls. This was successfully verified. If a Hammer test encounters failed calls, there are various items to consider, including:

- The **Guard Time** and **Stagger** parameters may be set too aggressively (e.g., Hammer IP may be initiating too many calls too quickly) and the configuration under test may not be able to handle the load generated by Hammer IP. These parameters should be considered carefully for each test. It may be necessary to slow down the test to a rate that can be reasonably handled by the test configuration.
- Resources may be getting exhausted in the Avaya Media Gateway and Media Server. These resources may include media processing resources, touch-tone receivers (TTRs), network trunks, and TDM bus resources.
- **•** The pause duration in a test script may need to be adjusted to synchronize the A and B sides.

Generally speaking, call failures encountered in Hammer IP are usually a result of one of the issues mentioned above.

#### **2.3. Support**

Technical support on the Empirix Hammer IP can be obtained via phone or website.

- **Phone:** (978) 313-7002
- **Web:** [https://support-hammer.infovista.com](https://support-hammer.infovista.com/)

# **3. Reference Configuration**

The network diagram shown in **[Figure 1](#page-4-0)** illustrates the test configuration. In this configuration, Communication Manager receives calls from the Hammer IP, which emulates H.323 trunks. Communication Manager routes the call back to Hammer IP over a H.323 trunk. Hammer IP then terminates the calls. The calls can also be terminated to a H.323 endpoint, SIP endpoint, or  $SIP$  trunk<sup>1</sup>. While the calls are established, Hammer IP can send DTMF and/or voice media (i.e., RTP traffic) using an audio recording. A voice quality test allows voice quality metrics to be provided at the end of each call. Hammer IP applications running on the Hammer IP server were used to configure the system, create and monitor the tests, and view the test reports.

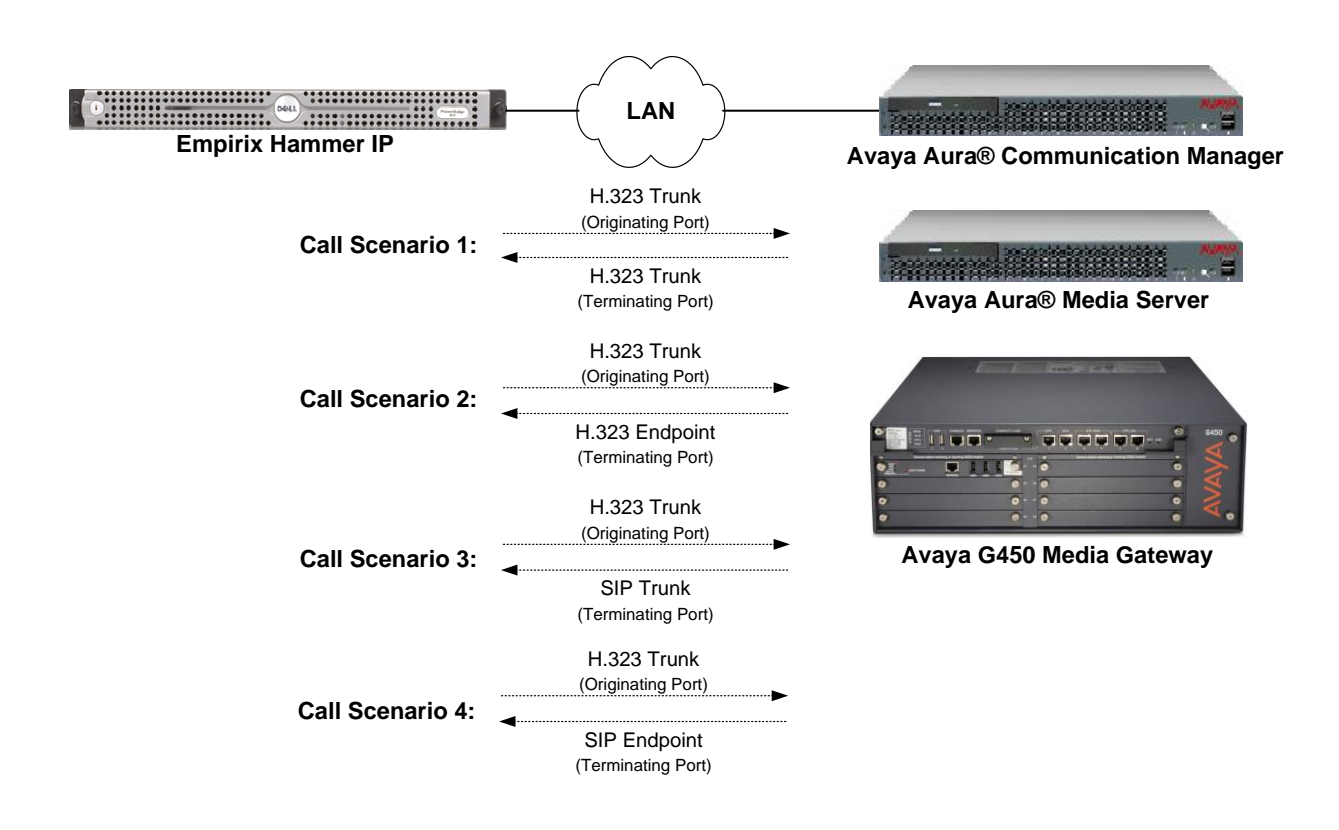

<span id="page-4-0"></span>**Figure 1: Empirix Hammer IP with Avaya Aura® Communication Manager**

<sup>&</sup>lt;sup>1</sup> To terminate the call to a SIP trunk or endpoint, Avaya Aura<sup>®</sup> Session Manager is required, but is not shown in the configuration diagram.

## **4. Equipment and Software Validated**

The following equipment and software were used for the sample configuration provided:

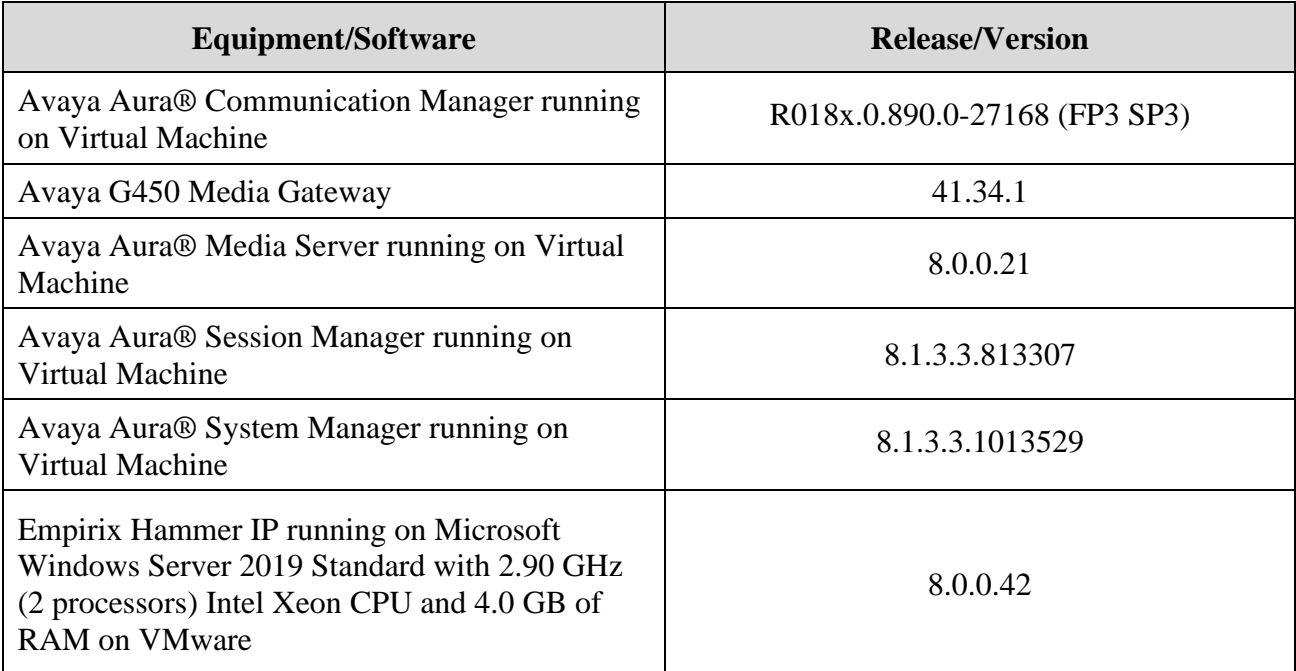

### **5. Configure Avaya Aura® Communication Manager**

This section provides the procedures for configuring Communication Manager. The procedures include the following areas:

- Administer IP Node Names
- Administer IP Codec Set
- Administer IP Network Region
- Administer H.323 Trunks for Originating and Terminating Calls on Hammer IP
- Administer AAR Call Routing

Communication Manager is configured through the System Access Terminal (SAT).

#### <span id="page-6-0"></span>**5.1. Administer IP Node Names**

In the **IP Node Names** form, assign an IP address and host name for Communication Manager (*procr*) and the originating and terminating H.323 trunks associated with Hammer IP. The host names will be used throughout the other configuration screens of Communication Manager.

```
change node-names ip example and the page 1 of 2
                             IP NODE NAMES
Name IP Address<br>
HammerIP-orig 10.64.110.151
               HammerIP-orig 10.64.110.151
HammerIP-term 10.64.110.161
aes81 10.64.110.215
ams81 10.64.110.214
sm81 10.64.110.212
default 0.0.0.0procr 10.64.110.213
procr6 ::
( 8 of 8 administered node-names were displayed )
Use 'list node-names' command to see all the administered node-names
Use 'change node-names ip xxx' to change a node-name 'xxx' or add a node-name
```
#### **5.2. Administer IP Codec Set**

In the **IP Codec Set** form, specify the audio codec(s) required by the test that will be run on Hammer IP. The form is accessed via the **change ip-codec-set 1** command. Note the codec set number since it will be used in the IP Network Region covered in the next section. For the compliance test, G.711MU, G.729AB, and G.729A codecs were used. In the **IP Codec Set** form, specify the appropriate codec being used by Hammer test. Below is the IP codec set configured for G.711MU.

```
change ip-codec-set 1 and 2 and 2 and 2 and 2 and 2 and 2 and 2 and 2 and 2 and 2 and 2 and 2 and 2 and 2 and 2 and 2 and 2 and 2 and 2 and 2 and 2 and 2 and 2 and 2 and 2 and 2 and 2 and 2 and 2 and 2 and 2 and 2 and 2 an
                                     IP MEDIA PARAMETERS
      Codec Set: 1
     Audio Silence Frames Packet
      Codec Suppression Per Pkt Size(ms)
1: G.711MU n 2 20
 2:
 3:
```
### **5.3. Administer IP Network Region**

In the **IP Network Region** form, specify the codec set to be used for Hammer calls and specify whether **IP-IP Direct Audio** (Shuffling) is required for the test. Shuffling allows audio traffic to be sent directly between IP endpoints without using media resources in the Avaya G450 Media Gateway or Media Server. Note that if Shuffling is enabled, audio traffic does not egress Hammer IP since the calls would be shuffled. The **Authoritative Domain** for this configuration is *avaya.com*.

```
change ip-network-region 1 and 20 and 20 and 20 and 20 and 20 and 20 and 20 and 20 and 20 and 20 and 20 and 20
                                   IP NETWORK REGION
  Region: 1 NR Group: 1
Location: 1 Authoritative Domain: avaya.com
   Name: Stub Network Region: n
MEDIA PARAMETERS Intra-region IP-IP Direct Audio: no
      Codec Set: 1 Inter-region IP-IP Direct Audio: no
   UDP Port Min: 2048 IP Audio Hairpinning? n
    UDP Port Max: 50999
DIFFSERV/TOS PARAMETERS
Call Control PHB Value: 46
         Audio PHB Value: 46
         Video PHB Value: 26
802.1P/Q PARAMETERS
Call Control 802.1p Priority: 6
         Audio 802.1p Priority: 6
         Video 802.1p Priority: 5 AUDIO RESOURCE RESERVATION PARAMETERS
H.323 IP ENDPOINTS READING A SET AS A READING A SET A READING REAL PARTIES AND REAL PROPERTY OF A SET AND REAL PROPERTY OF A STATISTIC AND REAL PROPERTY OF A REAL PROPERTY OF A STATISTIC AND RELEASED FOR A STATISTIC AND 
  H.323 Link Bounce Recovery? y
Idle Traffic Interval (sec): 20
    Keep-Alive Interval (sec): 5
              Keep-Alive Count: 5
```
#### <span id="page-8-0"></span>**5.4. Administer H.323 Trunks**

Prior to configuring an H.323 trunk group for communication with Hammer IP, a H.323 signaling group must be configured. This signaling group is used for incoming calls from Hammer IP. Configure the **Signaling Group** form as shown below. The **Far-end Node Name**  field is set to *HammerIP-orig*, which is associated with IP address 10.64.110.151. Shuffling may be enabled or disabled at the signaling group level or at the IP network region level. Configure other fields in **bold** as shown below. After configuring the H.323 trunk group, return to this form and configure the **Trunk Group for Channel Selection** field.

```
add signaling-group 51 Page 1 of 6
                         SIGNALING GROUP
Group Number: 51 Group Type: h.323
      SBS? n Remote Office? n Max number of NCA TSC: 0
      Q-SIP? n Max number of CA TSC: 0
    IP Video? n Trunk Group for NCA TSC:
     Trunk Group for Channel Selection: 51 X-Mobility/Wireless Type: NONE
    TSC Supplementary Service Protocol: a Network Call Transfer? n
                                       T303 Timer(sec): 10
   H.245 DTMF Signal Tone Duration(msec):
   Near-end Node Name: procr Far-end Node Name: HammerIP-orig
Near-end Listen Port: 1720 Far-end Listen Port: 1720
                              Far-end Network Region: 1
       LRQ Required? n Calls Share IP Signaling Connection? n
       RRQ Required? n
   Media Encryption? n Bypass If IP Threshold Exceeded? n
                                          H.235 Annex H Required? n
      DTMF over IP: out-of-band Direct IP-IP Audio Connections? y
 Link Loss Delay Timer(sec): 90 IP Audio Hairpinning? n
       Enable Layer 3 Test? n Interworking Message: PROGress
H.323 Station Outgoing Direct Media? n DCP/Analog Bearer Capability: 3.1kHz
```
Configure the **Trunk Group** form as shown below. This trunk group is used for incoming calls from Hammer IP. Set the **Group Type** field to *isdn* and the **Carrier Medium** field to *H.323*, set the **Service Type** field to *tie*, specify the signaling group associated with this trunk group in the **Signaling Group** field, and specify the **Number of Members** supported by this H.323 trunk group. Signaling Group 51 is associated with this H.323 trunk group used for originating calls.

```
add trunk-group 51 Page 1 of 21
                       TRUNK GROUP
Group Number: 51 Group Type: isdn CDR Reports: y
Group Name: Hammer IP - Originator COR: 1 TN: 1 TAC: 151
 Direction: two-way Outgoing Display? n Carrier Medium: H.323
Dial Access? n Busy Threshold: 255 Night Service:
Queue Length: 0
Service Type: tie Auth Code? n
                                  Member Assignment Method: auto
                                         Signaling Group: 51
                                        Number of Members: 10
```
Solution & Interoperability Test Lab Application Notes ©2022 Avaya Inc. All Rights Reserved.

The H.323 signaling group associated with the H.323 trunk group used to route outgoing calls is configured below. This signaling group is used for routing calls to Hammer IP. Configure the **Signaling Group** form as shown below. The **Far-end Node Name** field is set to *HammerIP-Term*, which is associated with IP address 10.64.110.161. Shuffling may be enabled or disabled at the signaling group level or at the IP network region level. After configuring the H.323 trunk group, return to this form and configure the **Trunk Group for Channel Selection** field.

```
add signaling-group 61 Page 1 of 6
                        SIGNALING GROUP
Group Number: 61 Group Type: h.323
      SBS? n Remote Office? n Max number of NCA TSC: 0
      Q-SIP? n Max number of CA TSC: 0
    IP Video? n Trunk Group for NCA TSC:
      Trunk Group for Channel Selection: 61 X-Mobility/Wireless Type: NONE
    TSC Supplementary Service Protocol: a Network Call Transfer? n
                                       T303 Timer(sec): 10
   H.245 DTMF Signal Tone Duration(msec):
   Near-end Node Name: procr Far-end Node Name: HammerIP-term
Near-end Listen Port: 1720 Far-end Listen Port: 1720
                              Far-end Network Region: 1
       LRQ Required? n Calls Share IP Signaling Connection? n
       RRQ Required? n
   Media Encryption? n Bypass If IP Threshold Exceeded? n
                                         H.235 Annex H Required? n
       DTMF over IP: out-of-band Direct IP-IP Audio Connections? y
 Link Loss Delay Timer(sec): 90 IP Audio Hairpinning? n
       Enable Layer 3 Test? n Interworking Message: PROGress
H.323 Station Outgoing Direct Media? n DCP/Analog Bearer Capability: 3.1kHz
```
Configure the **Trunk Group** form as shown below. This trunk group is used for routing calls to Hammer IP. Set the **Group Type** field to *isdn* and the **Carrier Medium** field to *H.323*, set the **Service Type** field to *tie*, specify the signaling group associated with this trunk group in the **Signaling Group** field, and specify the **Number of Members** supported by this H.323 trunk group. Signaling Group 61 is associated with this H.323 trunk group used for terminating calls.

```
add trunk-group 61 Page 1 of 21
                        TRUNK GROUP
Group Number: 61 Group Type: isdn CDR Reports: y
Group Name: Hammer IP - Terminator COR: 1 TN: 1 TAC: 1081
  Direction: two-way Outgoing Display? n Carrier Medium: H.323
Dial Access? n Busy Threshold: 255 Night Service:
Queue Length: 0
Service Type: tie Auth Code? n
                                   Member Assignment Method: auto
                                          Signaling Group: 61
                                        Number of Members: 10
```
Solution & Interoperability Test Lab Application Notes ©2022 Avaya Inc. All Rights Reserved.

#### **5.5. Administer Call Routing**

When originating a call, Hammer IP will dial the AAR access code '8' followed by "77990". The **AAR Digit Analysis Table** specifies that for these dialed digits, the call should be routed using Route Pattern 61.

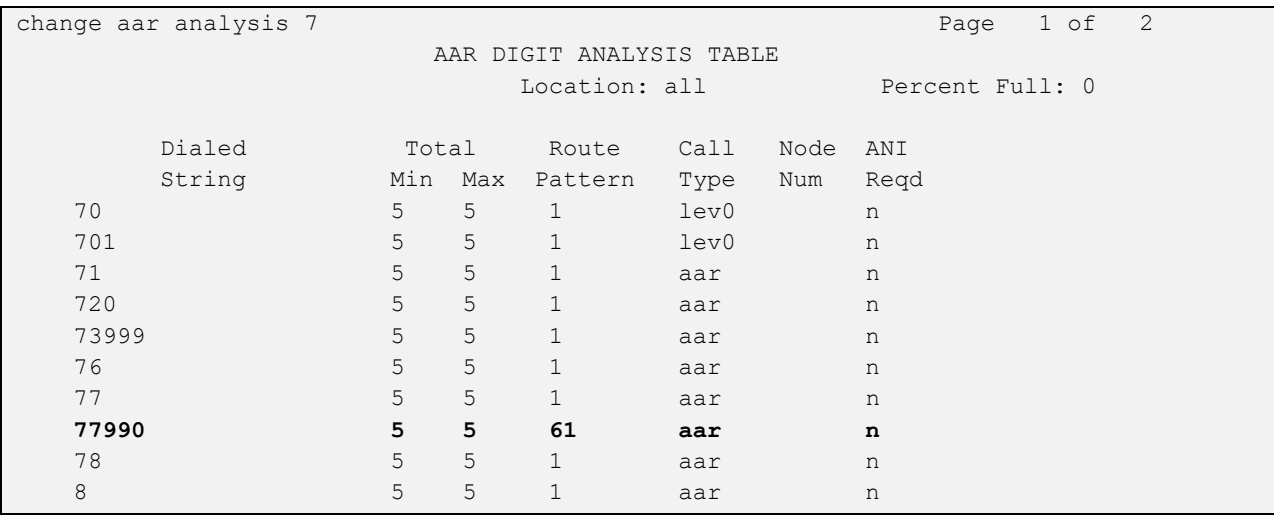

Route Pattern 61 specifies Trunk Group 61 as the outgoing trunk group. Hammer IP will terminate any call regardless of the digits received.

```
change route-pattern 61 and 200 million change 1 of 3
                    Pattern Number: 61 Pattern Name: Hammer IP
   SCCAN? n Secure SIP? n Used for SIP stations? n
   Grp FRL NPA Pfx Hop Toll No. Inserted DCS / IX No Mrk Lmt List Del Digits QSIG
discovering the control of the Discovering Section 2011 and 2012 and 2013 and 2013 and 2013 and 2013 and 2013
1: 61 0 n user
2: n user and user a state of the contract of the contract of the contract of the contract of the contract of the contract of the contract of the contract of the contract of the contract of the contract of the contract of 
 3: https://www.archive.com/community/community/community/community/community/community/community/community/comm
 4: n user
 5: n user and the set of the set of the set of the set of the set of the set of the set of the set of the set of the set of the set of the set of the set of the set of the set of the set of the set of the set of the set of
 6: https://www.information.com/community/information.com/community/information.com/community/information.com/com
     BCC VALUE TSC CA-TSC ITC BCIE Service/Feature PARM Sub Numbering LAR
   0 1 2 M 4 W Request 2 2 M and 2 M and 2 M and 2 M and 2 M and 2 M and 2 M and 2 M and 2 M and 2 M and 2 M and 2 M and 2 M and 2 M and 2 M and 2 M and 2 M and 2 M and 2 M and 2 M and 2 M and 2 M and 2 M and 2 M and 2 M and 
1: y y y y y n n rest none
2: y y y y y n n rest none
3: y y y y y n n rest none
4: y y y y y n n rest none
5: y y y y y n n rest none
6: y y y y y n n rest none
```
### **6. Configure Empirix Hammer IP**

This section provides the procedures for configuring the Empirix Hammer IP. The procedures fall into the following areas:

- Assign IP addresses to each Hammer IP channel.
- Configure the H.323 trunk interface using the **Hammer Configurator**.
- Save and apply the Hammer configuration and start the Hammer server.
- Create and run the test script using Hammer **TestBuilder**.

#### **6.1. Configure IP Addresses on Hammer IP Server**

Hammer IP server needs to be configured with IP addresses for each channel. During the compliance test, 20 H.323 trunk channels were used. 10 channels were used to originate calls and 10 channels were used to terminate calls. This requires two IP addresses, one for the originating channels and one for the terminating channels. The two IP addresses used were 10.64.110.151 and 10.64.110.161. These IP addresses are configured in the **Advanced TCP/IP Settings** under Network Connections (not shown) in Windows Server 2019.

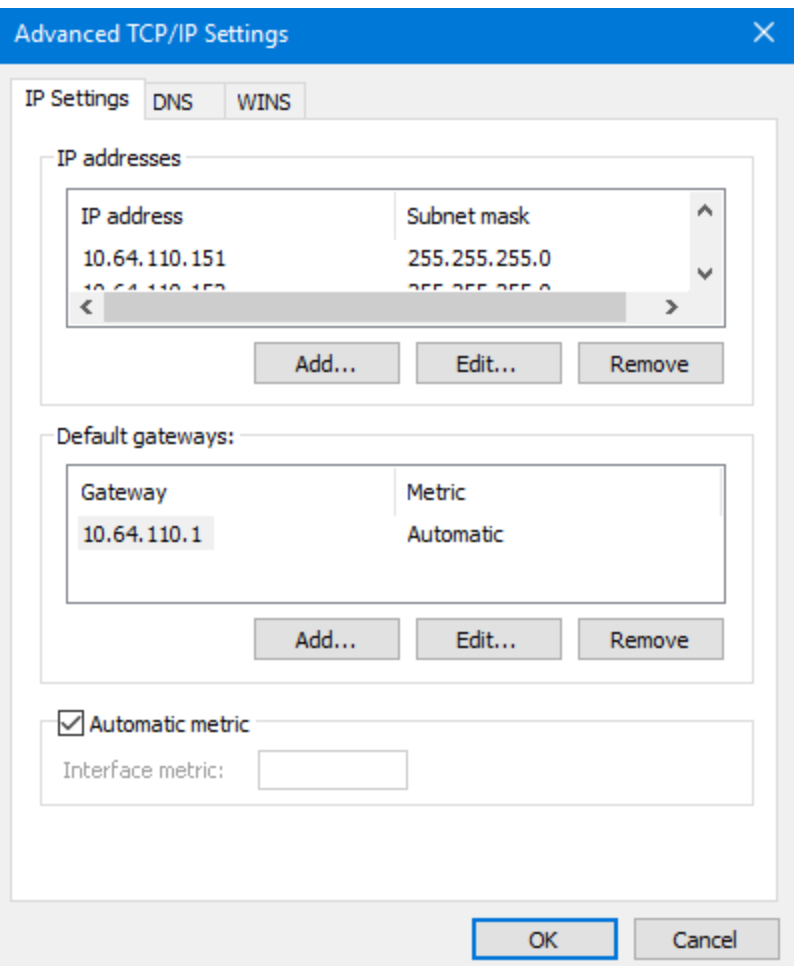

Solution & Interoperability Test Lab Application Notes ©2022 Avaya Inc. All Rights Reserved.

#### **6.2. Configure System**

This section covers the configuration of originating and terminating channels on Hammer IP. In this configuration, the originating channels emulate H.323 trunks (described in **Section [6.2.1](#page-12-0)**). The terminating channels can emulate H.323 endpoints, H.323 trunks, SIP trunks, or SIP endpoints. These Application Notes will explicitly describe the configuration for terminating calls to H.323 trunks in **Section [6.2.2.1](#page-15-0)**. In addition, references are provided to other Application Notes for configuring terminating channels as H.323 endpoints, SIP trunks, or SIP endpoints in **Sections [6.2.2.2](#page-17-0)**, **[6.2.2.3](#page-17-1)**, and **[6.2.2.4](#page-17-2)**, respectively. Only one of those sections needs to be followed depending on the configuration desired.

#### <span id="page-12-0"></span>**6.2.1. Configure Originating Channels – H.323 Trunks**

Hammer IP is configured through the **Hammer Configurator**, a graphical user interface, residing on the Hammer IP server. From the Hammer IP server, run the **Hammer Configurator**. The following screen is displayed.

**Note:** It is assumed that Hammer IP is already in **Master Controller Mode**. To verify, check that the title bar of the **Hammer Configurator** indicates *Master Controller Mode Enabled* as shown below. It is also assumed that a system was already added to the configuration. In this configuration, the system name is *WIN2019SVR*, which corresponds to the server name.

In the **Hammer Configurator**, the server name will appear in the left pane of the **Hammer Configurator**. Expand the server name (e.g., *WIN2019SVR*) in the left pane and click on **IP Channels Configuration**. The following window will be displayed. Select *Avaya\_H.323* for the **Signaling Project** and then click **New**.

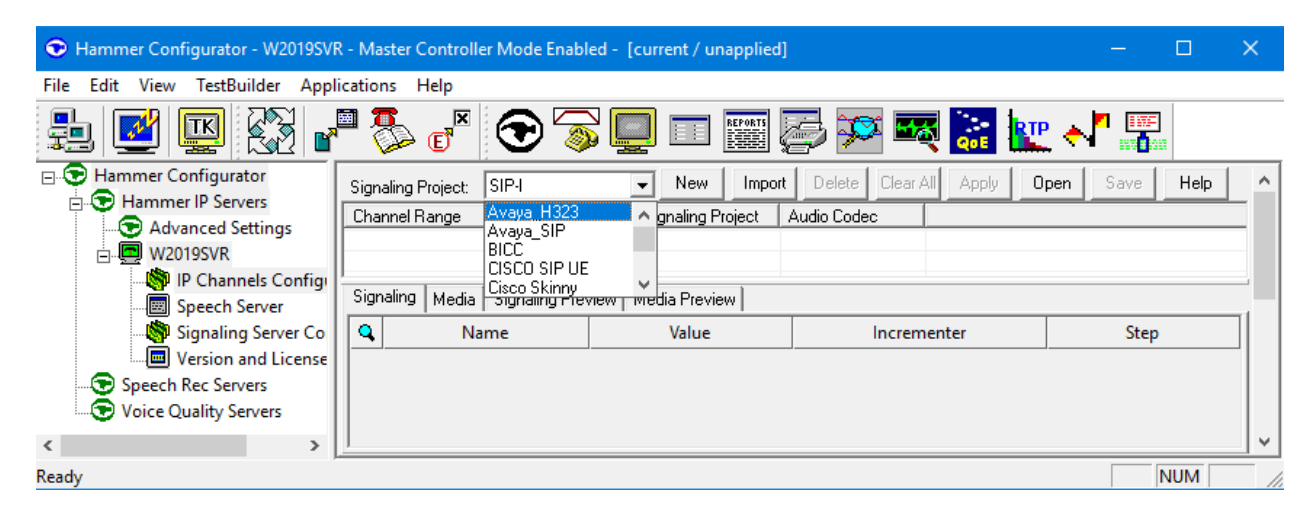

The first line in the grid that is highlighted in the figure below corresponds to the 10 originating channels. To set the number of channels in the group, click on the **Channel Range** cell in the grid and enter the number "10". Set the **Channel Type** cell to *Feature*. The following fields in the **Signaling** tab should then be set as follows:

- **State Machine** should be set to *Avaya H323 Trunk*.
- **Trunk ANI** can be set to any digits.
- **Avaya CM IP Address** should be set to the Communication Manager IP address (e.g., *10.64.110.213*).
- **EXECONDER FIRE 2018 ISSUE IS Network Connection** should be set to the appropriate network interface on the server.
- **Local Trunk IP** should be set to the IP address of the group (e.g., *10.64.110.151*) and should match the IP address configured on Communication Manager in **Sections [5.1](#page-6-0)** and **[5.4](#page-8-0)**.
- **Subnet Mask** should be set to the network mask (e.g., 255.255.255.0).
- **Remote Trunk Port** should be set to the H.323 signaling port (e.g., 1720).

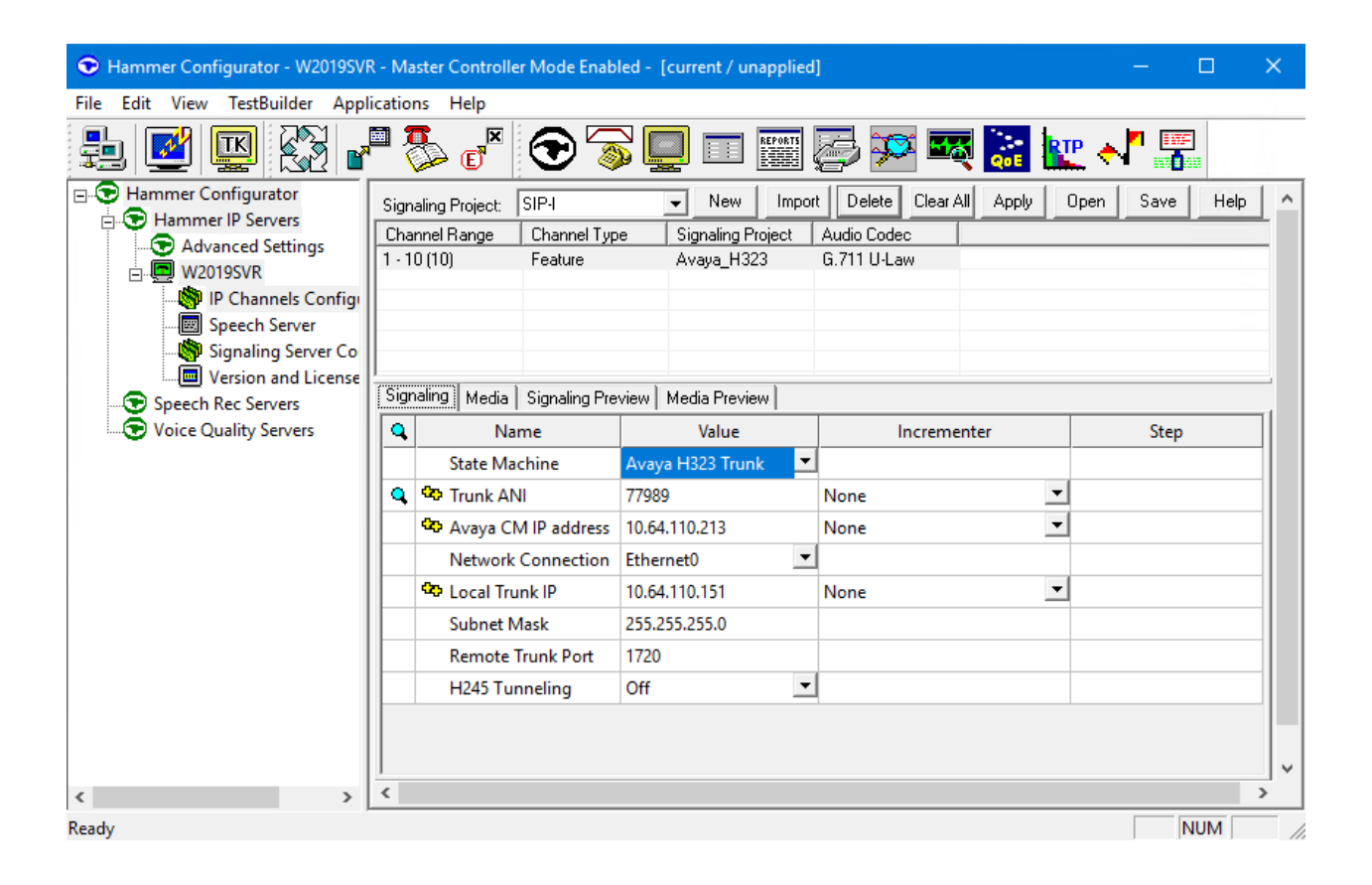

In the **Media** tab of the 10 originating channels, configure the fields as follows:

- **Audio Codec** should be set to the appropriate codec for the test. G711 U-Law, G729AB, and G.729A were used during the compliance testing.
- **Frequency [ms]** should be set to the appropriate value for the specified codec. It should match the Packet Size [ms] field in the **IP Codec Set** form on Communication Manager for the specified codec.
- **Network Connection** should specify the appropriate network interface.
- **Example 18 Source IP Address** should be set to the IP address of the channel group (e.g., *10.64.110.151*).
- **Media Profile** should be set to one that specifies the codec configured in the **Audio Codec** field.

The default values for the remaining fields may be used as shown.

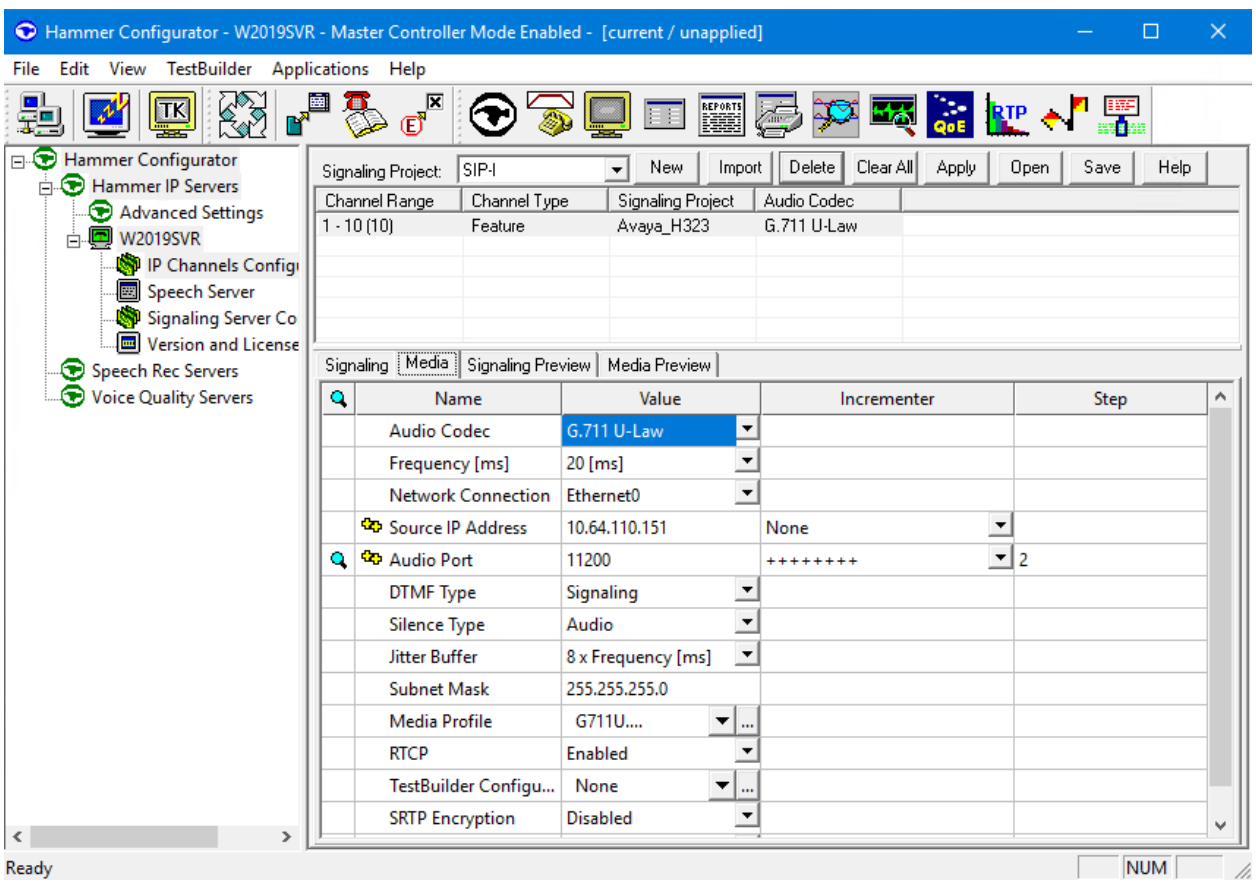

#### **6.2.2. Configure Terminating Channels**

During the compliance test, the originating channels emulated H.323 trunks with the calls terminating on H.323 trunks, H.323 endpoints, SIP trunks, or SIP endpoints. Select one of the following subsections depending on the configuration desired.

- **Section [6.2.2.1](#page-15-0)** for terminating calls on H.323 trunks.
- **Section [6.2.2.2](#page-17-0)** for terminating calls on H.323 endpoints.
- **Section [6.2.2.3](#page-17-1)** for terminating calls on SIP trunks.
- **Section [6.2.2.4](#page-17-2)** for terminating calls on SIP endpoints.

**Note:** Ensure that the originating and terminating channels are assigned unique IP addresses.

#### <span id="page-15-0"></span>**6.2.2.1 Configure Terminating Channels – H.323 Trunks**

The second line in the grid that is highlighted in the figure below corresponds to the second group of channels that will terminate the calls. Set the **Channel Range** cell to the number of channels in this group. The configuration of the **Signal** tab is similar to the one for the group of originating channels with the exception that the **Trunk ANI** and **Local Trunk IP** fields will be different.

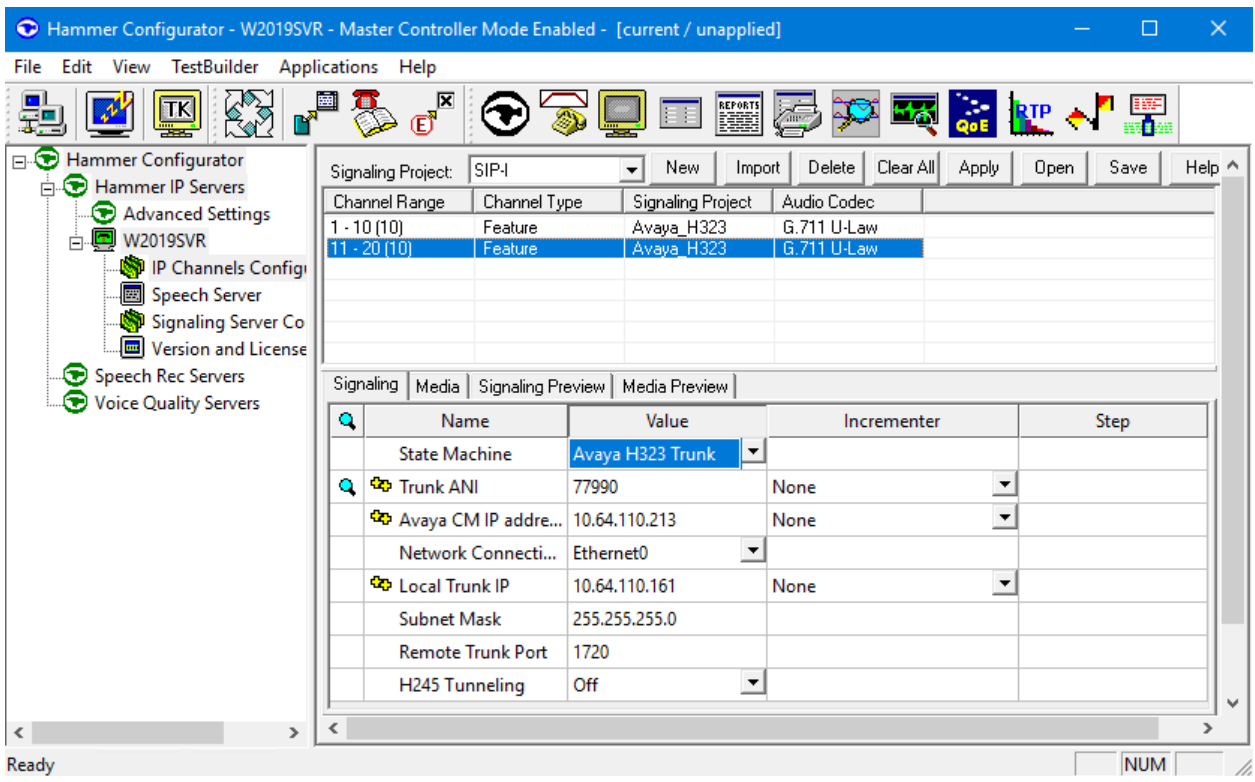

The **Media** tab for the group of terminating channels is shown below. The configuration is similar to the one for the group of originating channels except for the **Source IP Address** field.

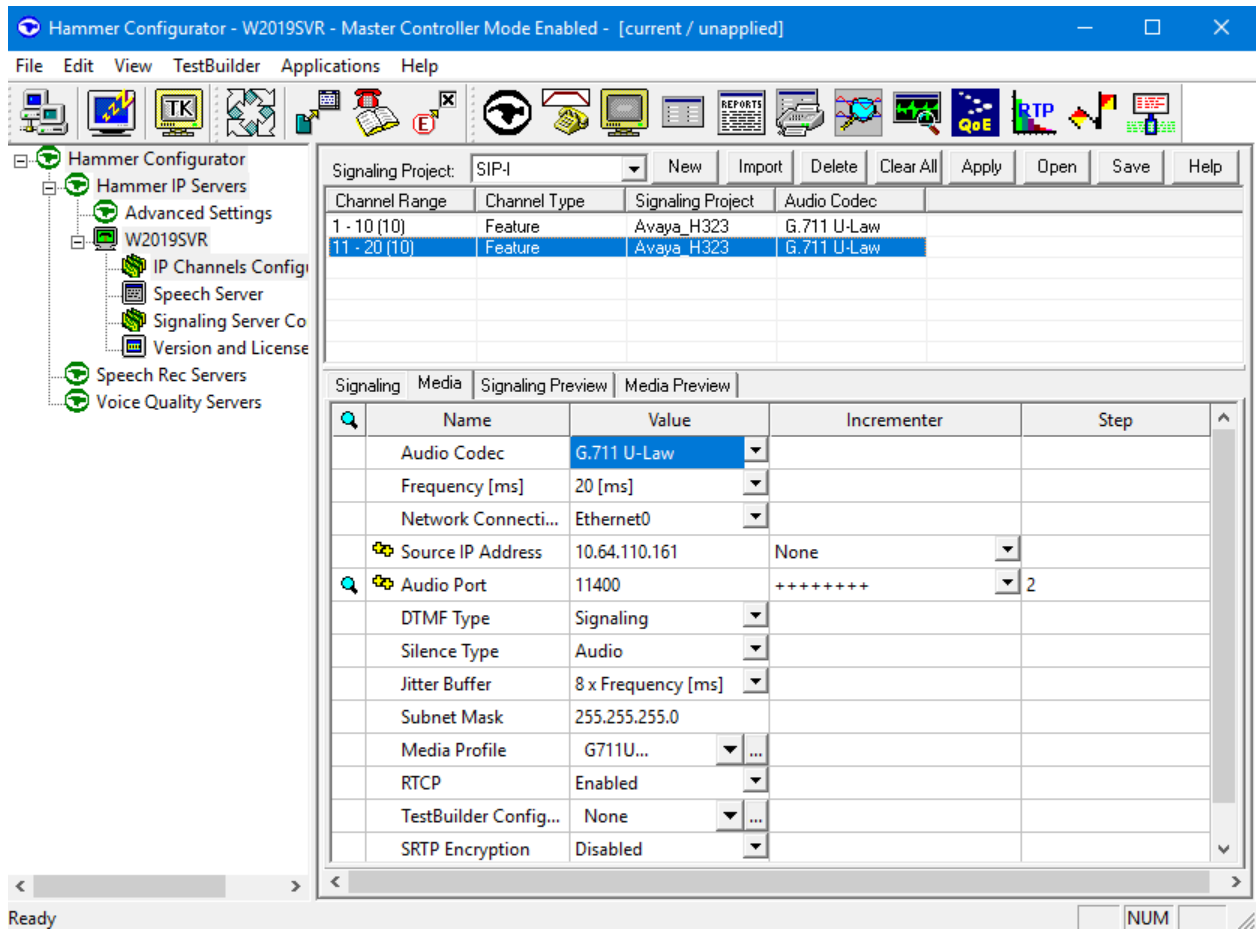

#### <span id="page-17-0"></span>**6.2.2.2 Configure Terminating Channels – H.323 Endpoints**

To terminate the calls to H.323 endpoints follow the instructions described in **[2]**, specifically:

- **Section 5.3** describes how to configure H.323 stations on Communication Manager.
- **Section 6.2.2.1** describes how to configure terminating H.323 endpoints on Hammer IP.
- **Section 6.2.3** describes the PhoneBook configuration for routing calls to H.323 endpoints.
- **Exection 6.4** describes how to use the PhoneBook when running a test script.

The configuration described in all the aforementioned sections of **[2]** must be completed for terminating calls to H.323 endpoints.

#### <span id="page-17-1"></span>**6.2.2.3 Configure Terminating Channels – SIP Trunks**

To terminate the calls to SIP trunks, follow the instructions described in **[3]**, specifically:

- **Exection 5** describes how to configure call routing on Communication Manager.
- **Section 6** describes how to configure SIP trunks to Hammer IP on Session Manager.
- **Exection 7.2.2.1** describes how to configure terminating SIP trunks on Hammer IP.
- **Exection 7.4** describes how to specify the dialed digits when running a test script.

The configuration described in all the aforementioned sections of **[3]** must be completed for terminating calls to SIP trunks.

#### <span id="page-17-2"></span>**6.2.2.4 Configure Terminating Channels – SIP Endpoints**

To terminate the calls to SIP endpoints, follow the instructions described in **[4]**, specifically:

- **Section 5** describes how to configure SIP trunk to Session Manager, SIP stations, and call routing on Communication Manager.
- **Section 6** describes how to configure Session Manager, including the SIP trunk to Communication Manager and SIP endpoints. This section needs to be configured in its entirety.
- **Exection 7.2.2.1** describes how to configure terminating SIP endpoints on Hammer IP.
- **Section 7.2.3** describes how to configure the PhoneBook.
- **Exection 7.4** describes how to disable the **Do Connect Latency** option (required) and how to specify the dialed digits when running a test script.

The configuration described in all the aforementioned sections of **[4]** must be completed for terminating calls to SIP endpoints.

#### **6.3. Save and Apply Hammer IP Configuration**

This completes the configuration of Hammer IP. This configuration should be saved by clicking the **Save** button (not shown) on Hammer **Configurator** window. The configuration needs to be applied to the server for the changes to take effect. Click on the **Apply** button (not shown) in Hammer **Configurator** window. The following window is displayed as the configuration is being validated prior to being applied to the server.

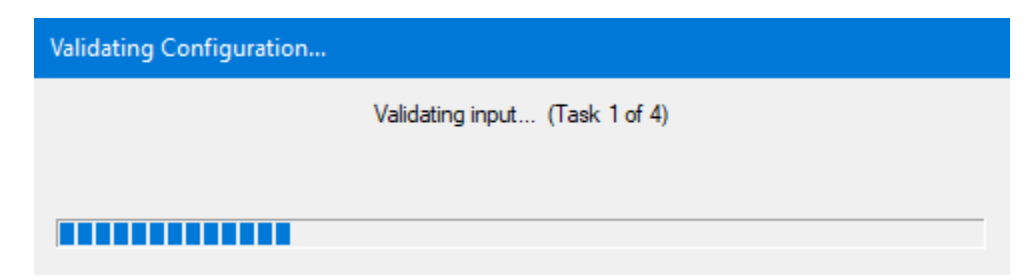

Check that the system has been started by clicking on the server name (e.g., *WIN2019SVR*) in the left pane of Hammer **Configurator**. If the current status is *System Is Stopped*, click the **Start system** button to start the system. When the system is started, it should appear as shown below and should also specify which configuration has been applied. The configuration performed above was saved as *Hammer IP DevConnect*.

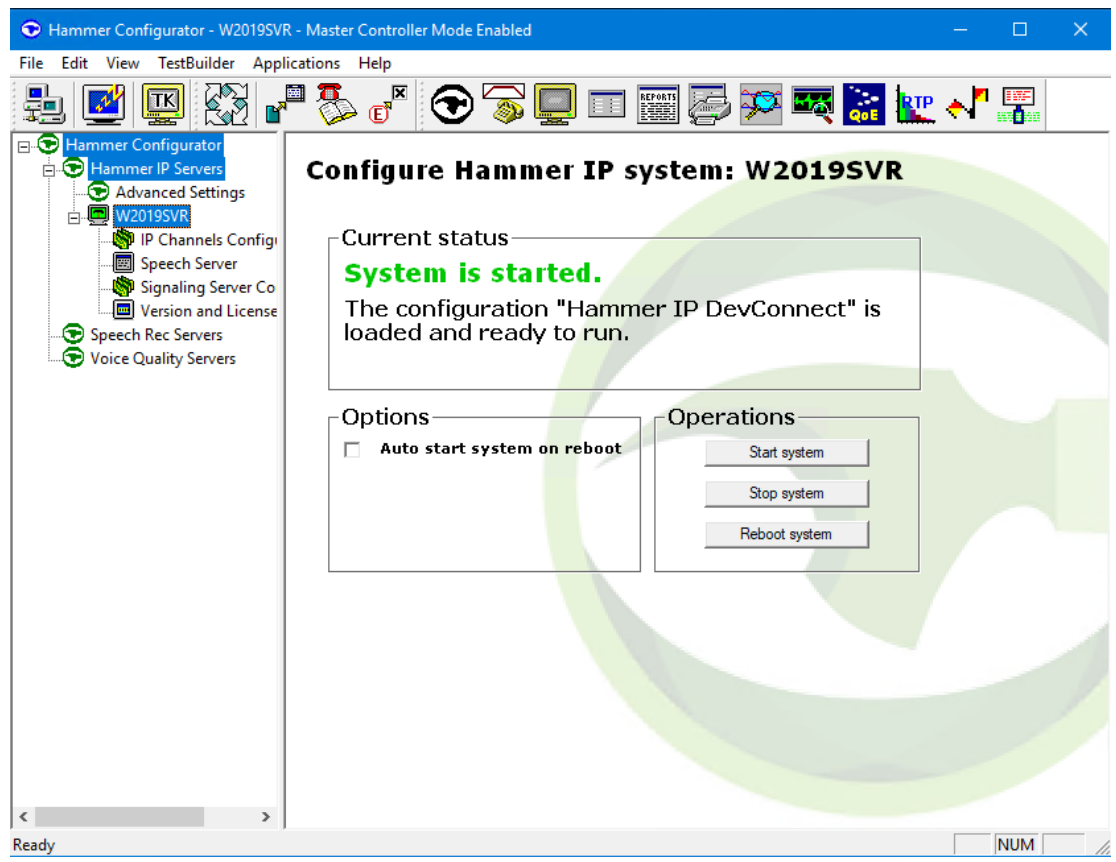

Solution & Interoperability Test Lab Application Notes ©2022 Avaya Inc. All Rights Reserved.

#### **6.4. Configure and Run the Test Script**

For the compliance test, three test scripts were used:

- **a** calls b dtmf.hld to verify DTMF
- a calls b voice.hld to verify stability for 1 hour of execution
- Two Empirix provided scripts, Simple VQ Answer and A calls b voice VQ A to verify voice quality. The modified script provided MOH values as a workaround to the Monitor issues listed in **Section [2.2](#page-2-0)**.

The sample test script, a calls b dtmf.hld, establishes a VoIP call between two H.323 trunks on Hammer IP, followed by the originating side playing digits to the far-end and verifies that the expected digits have arrived. This occurs for both audio paths. The test script is configured with Hammer **TestBuilder** application and can be displayed in a ladder diagram as shown below by double-clicking on the test script name.

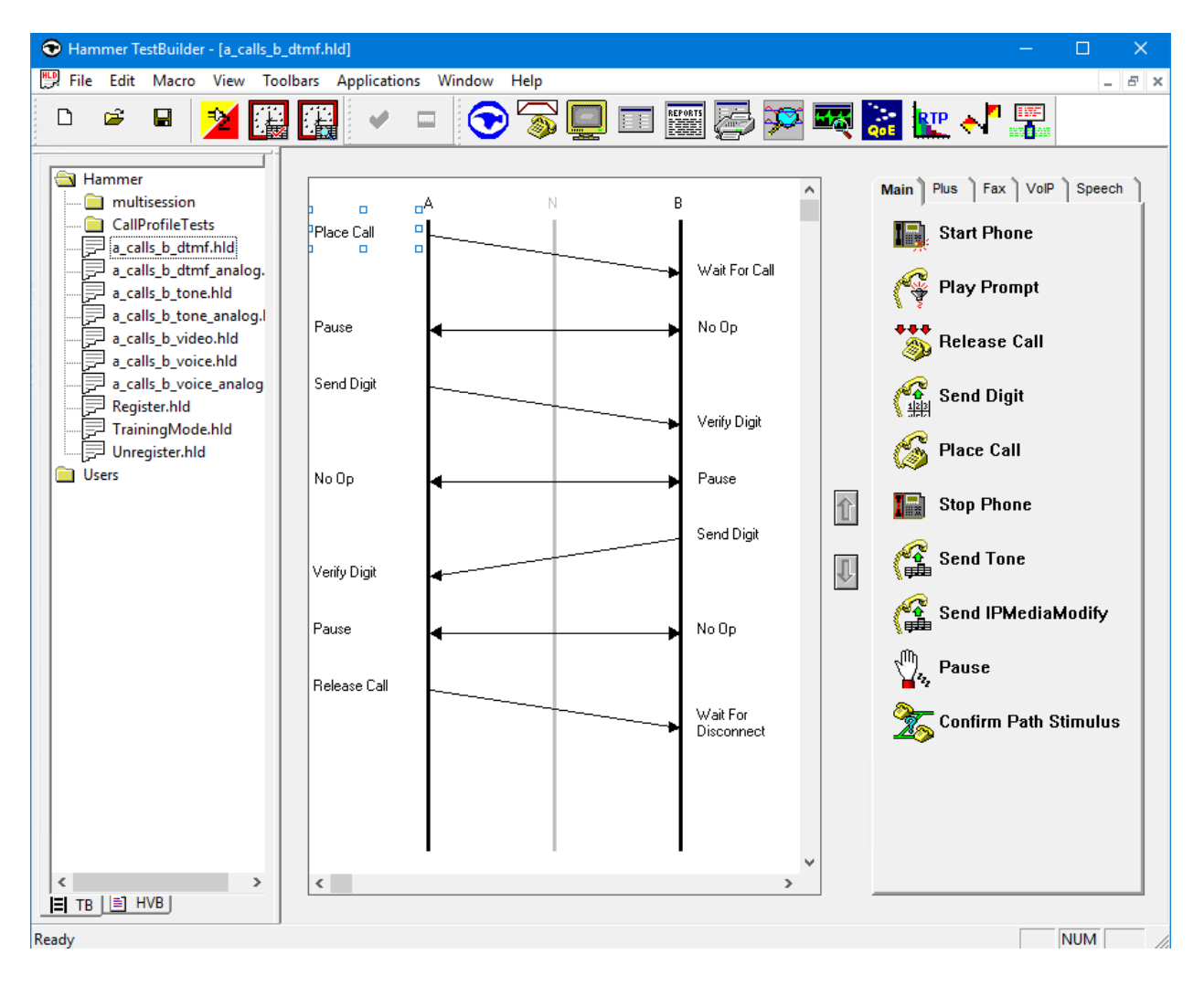

In the sample test script configured above, the A-side (originating H.323 trunk) places a call to the B-side (terminating H.323 trunk) using the **Place Call** action. The **Place Call** properties can be configured by double-clicking on the action in the ladder diagram. The **Place Call Properties** is configured to dial the same digits for every call. In this example, the Hammer IP dials the AAR access code '8' followed by "77990".

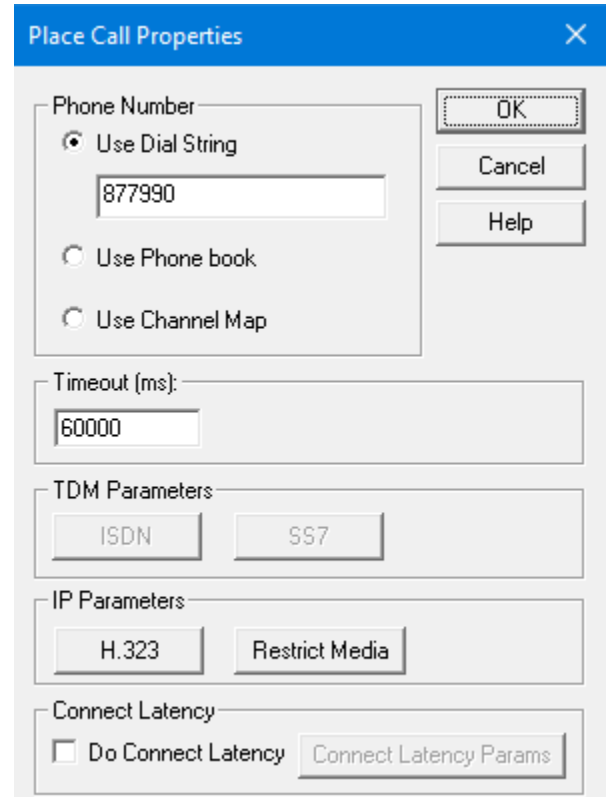

**Note:** Disable the **Do Connect Latency** option in the **Place Call Properties** window.

To run the test, right-mouse click on the test script in the left pane of Hammer **TestBuilder** window and navigate to **Schedule→Edit & Run**. To re-run the test, the user can simply select Schedule→Run, if no changes are required.

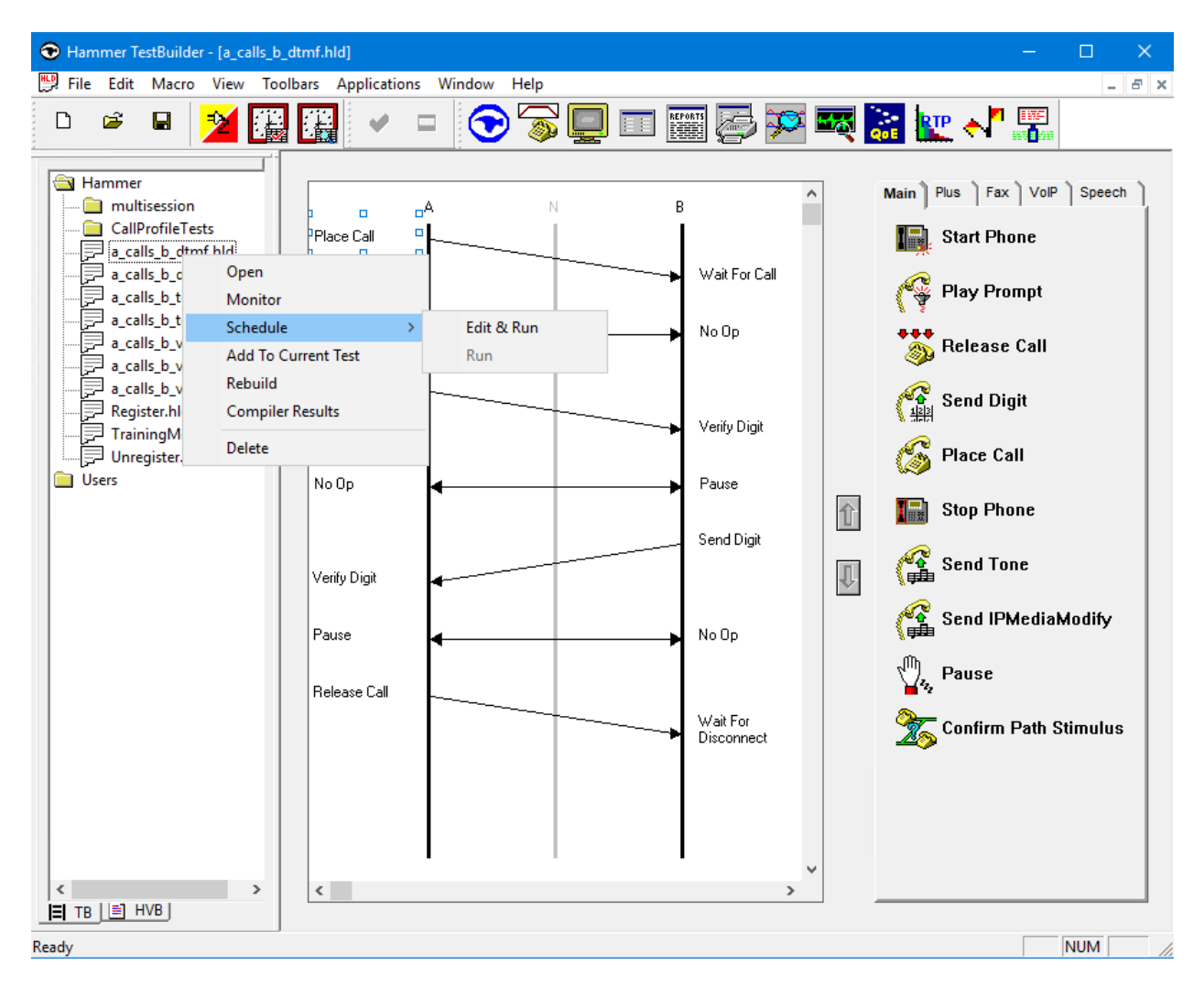

In the **Properties** window, click on the ellipses button (…) in the **Channels** section and assign channels to the **A-Side** and **B-Side**. Set the **Loop Count** to the appropriate value to control the number of iterations the test should run. Setting this field to *-1* will allow the test to run forever. Setting this field to a specific number will run the test for the many iterations and then stop. The **Guard Time (ms)** field specifies how long to wait before the test is run again on the same channel. The minimum setting should be *3500*. The **Stagger** section allows the user to specify how long to wait before the test is run on the next channel.

**Important Note:** The **Guard Time** and **Stagger** parameters should be carefully considered for every test. A test script could fail because the configuration under test cannot handle the load generated by Hammer IP. These parameters can slow down the test to a rate that can be reasonably handled by the test configuration.

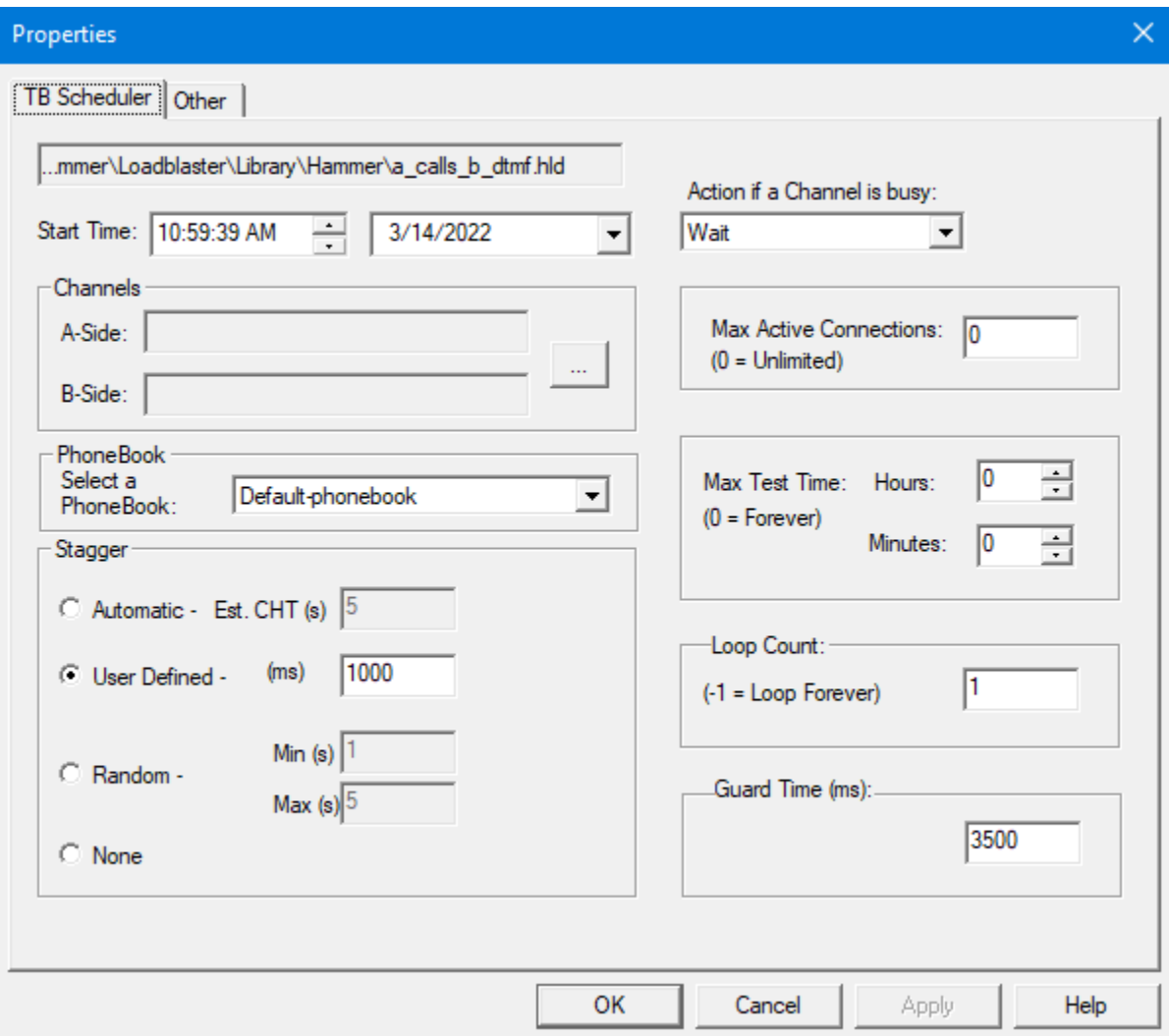

# **7. Verification Steps**

This section provides the tests that can be performed to verify proper configuration of Avaya Aura® Communication Manager and Empirix Hammer IP.

### **7.1. Verify Avaya Aura® Communication Manager**

Verify that the H.323 signaling channels are *in-service* using the **status signaling-group** command as shown below. Repeat for both signaling groups.

```
status signaling-group 51
                   STATUS SIGNALING GROUP
     Group ID: 51 Active NCA-TSC Count: 0
    Group Type: h.323 Active CA-TSC Count: 0
    Group State: in-service
```
Verify that the H.323 trunks to Hammer IP are in *in-service/idle* using the **status trunk** command as shown below. This command only requires the trunk group number. Repeat for both trunk groups.

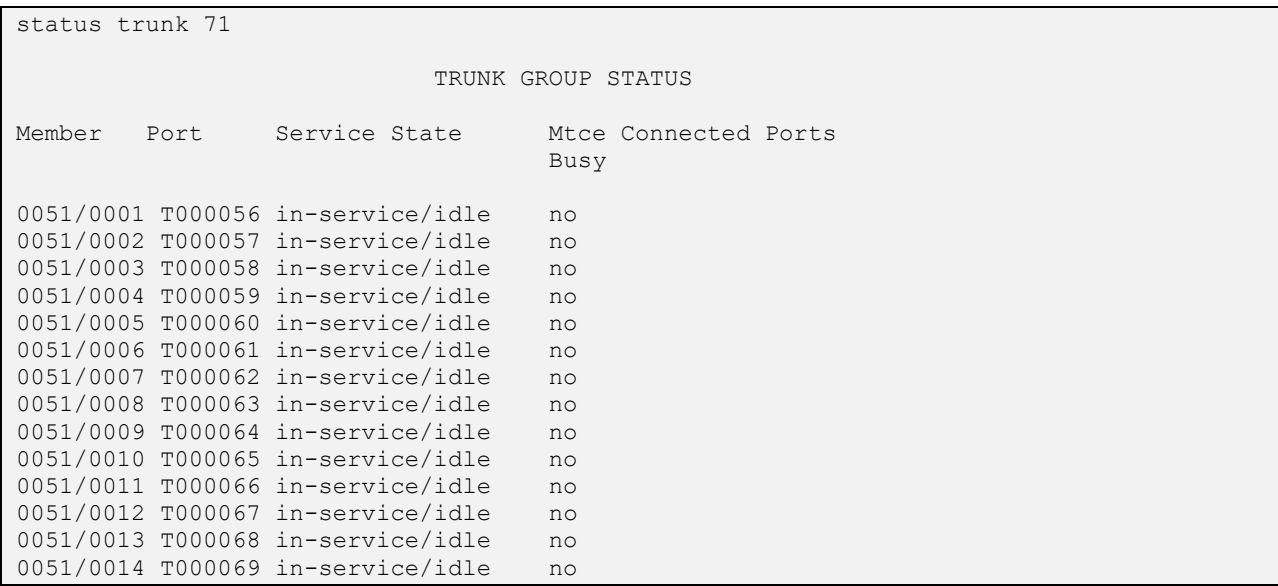

While Hammer IP is running a test script, the **status trunk** command may be used to view the active call status. This command requires that the trunk member on the call be specified.

```
status trunk 51/63 Page 1 of 3
TRUNK STATUS
Trunk Group/Member: 0051/0063 Service State: in-service/active
Port: T000118 Maintenance Busy? no
Signaling Group ID: 51 CA-TSC state: none
  IGAR Connection? no
   Connected Ports: T000134
```
**Page 2** of the **status trunk** command indicates the codec being used for the call and whether the call is shuffled. When the call is shuffled, **Audio Connection Type** would be set to *ip-direct* , if not, the field would be set to *ip-tdm* as shown below.

```
status trunk 51/63 Page 2 of 4
                     CALL CONTROL SIGNALING
Near-end Signaling Loc: PROCR
 Signaling IP Address Port
 Near-end: 10.64.110.213 : 1720
  Far-end: 10.64.110.151 : 52172
H.245 Near:
 H.245 Far:
  H.245 Signaling Loc: H.245 Tunneled in Q.931? no
Audio Connection Type: ip-tdm Authentication Type: None
 Near-end Audio Loc: MG1 Codec Type: G.711MU
  Audio IP Address Port
 Near-end: 10.64.50.54 : 2060
  Far-end: 10.64.110.151 : 11200
Video Near:
  Video Far:
Video Port:
  Video Near-end Codec: Video Far-end Codec:
```
#### **7.2. Verify Empirix Hammer IP**

To view the run execution status from Hammer IP, make sure that Hammer **System Monitor** is running before starting the script. The call log for an originating channel may be logged to the left window and the call log for a terminating channel may be logged to the right window. The green circle for the channel means that the script is running. The red circle means that the script has completed. A script error is indicated by a red X across the circle (not shown).

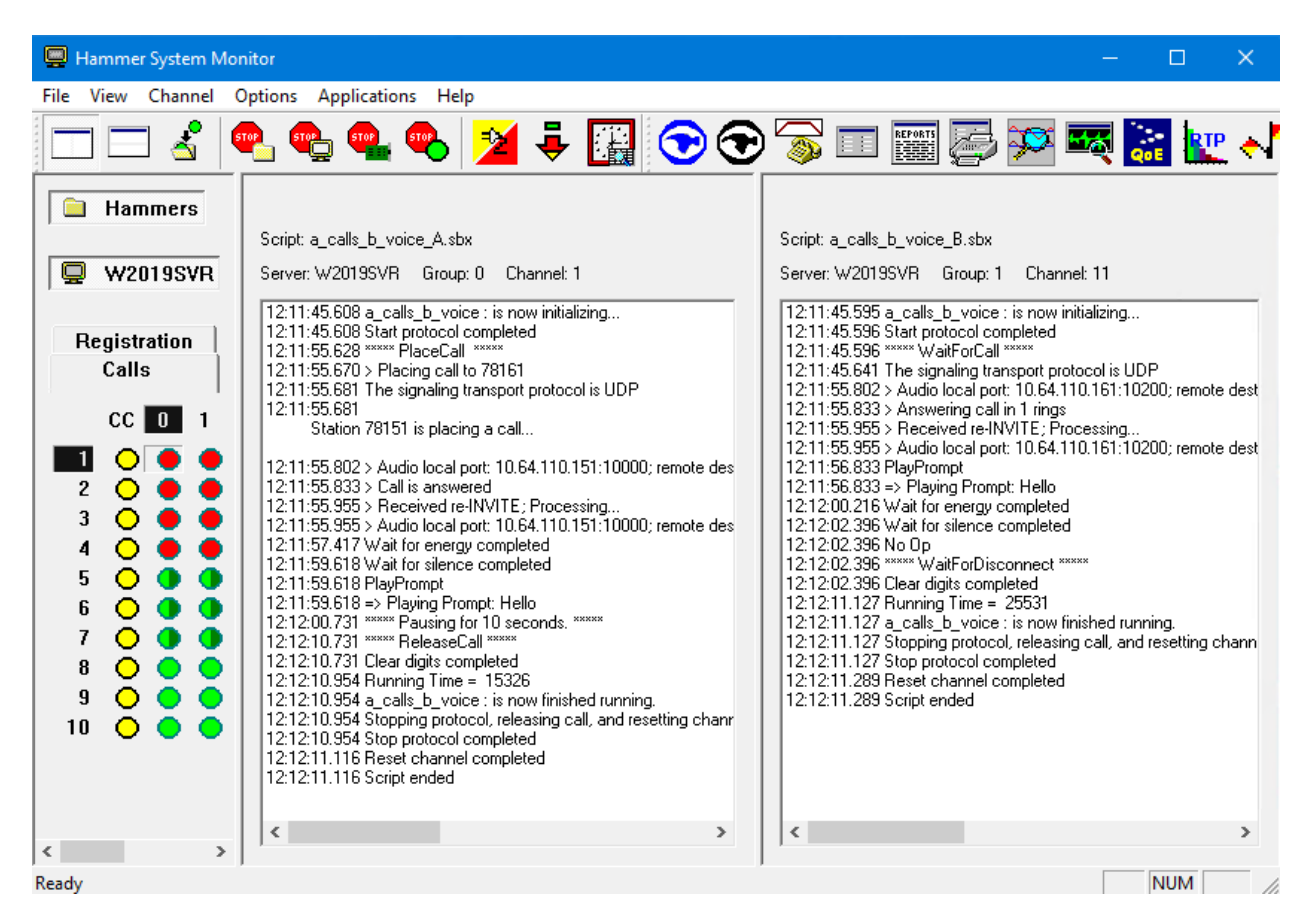

Hammer **Call Summary Monitor** may be used to get a test status overview, including the number of call attempts, number of failed calls, call length, and other metrics. **Note** Voice Quality Metrics are not displayed correctly as noted in **Section [2.2](#page-2-0)**.

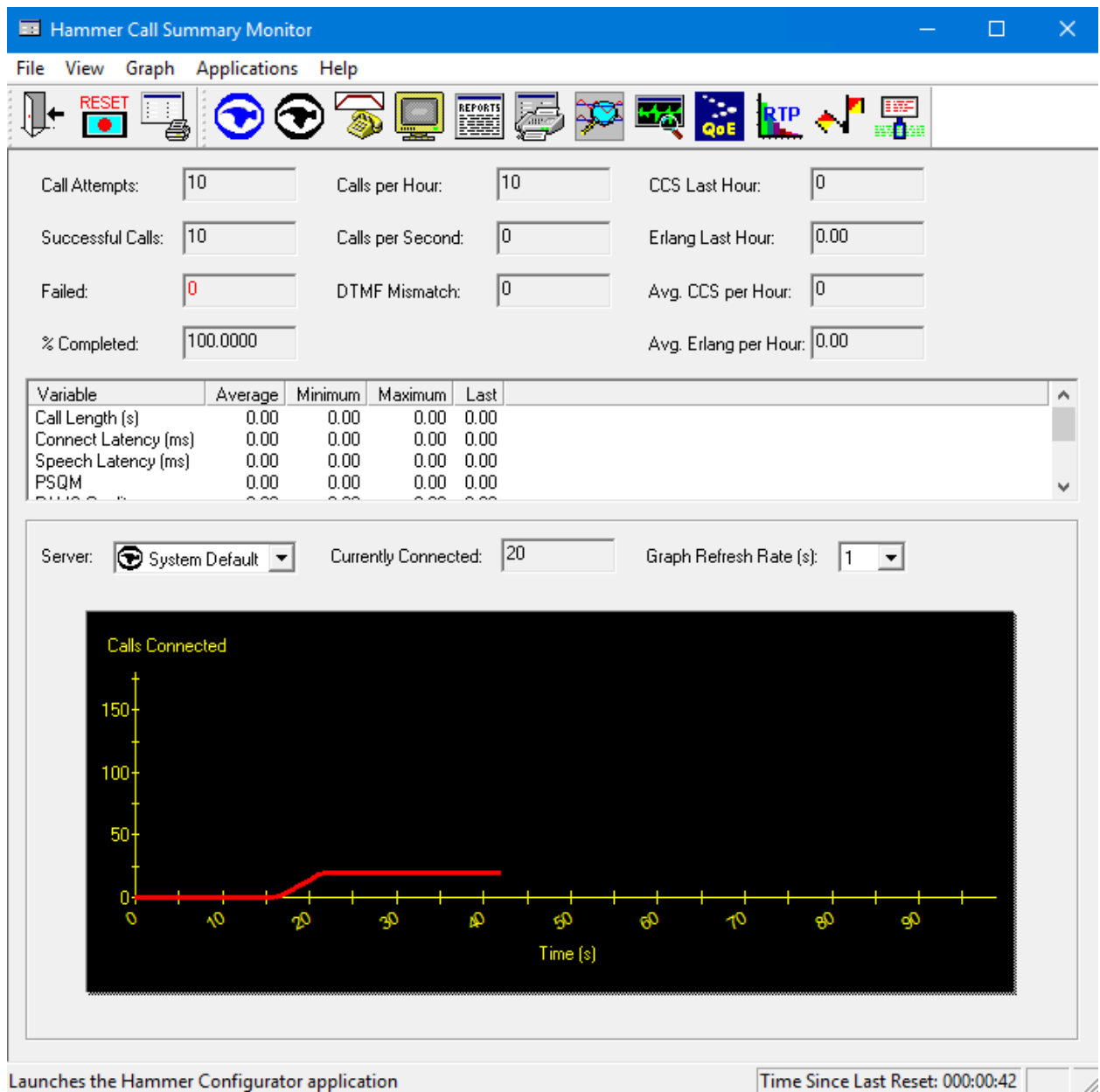

# **8. Conclusion**

These Application Notes describe the configuration steps required to integrate Empirix Hammer IP with an Avaya Aura® Communication Manager using H.323 trunk emulation. Hammer IP was able to successfully establish calls through Communication Manager to H.323 and SIP endpoints/trunks, generate voice quality metrics, monitor the calls, and generate reports. All feature and serviceability test cases were completed with observations noted in **Section [2.2](#page-2-0)**.

# **9. Additional References**

This section references the product documentation relevant to these Application Notes. The following Avaya product documentation is available at [support.avaya.com.](http://support.avaya.com/)

- [1] *Administering Avaya Aura*® *Communication Manager*, Issue 12, Release 8.1.x, July 2021
- [2] *Application Notes for Empirix Hammer IP with Avaya Aura® Communication Manager using H.323 Endpoint Emulation*, Issue 1.0, available at [http://www.avaya.com.](http://www.avaya.com/)
- [3] *Application Notes for Empirix Hammer IP with Avaya Aura® Communication Manager and Avaya Aura® Session Manager using SIP Trunk Emulation*, Issue 1.0, available at [http://www.avaya.com.](http://www.avaya.com/)
- [4] *Application Notes for Empirix Hammer IP with Avaya Aura® Communication Manager and Avaya Aura® Session Manager using SIP Endpoint Emulation*, Issue 1.0, available at [http://www.avaya.com.](http://www.avaya.com/)

#### **©2022 Avaya Inc. All Rights Reserved.**

Avaya and the Avaya Logo are trademarks of Avaya Inc. All trademarks identified by ® and ™ are registered trademarks or trademarks, respectively, of Avaya Inc. All other trademarks are the property of their respective owners. The information provided in these Application Notes is subject to change without notice. The configurations, technical data, and recommendations provided in these Application Notes are believed to be accurate and dependable, but are presented without express or implied warranty. Users are responsible for their application of any products specified in these Application Notes.

Please e-mail any questions or comments pertaining to these Application Notes along with the full title name and filename, located in the lower right corner, directly to the Avaya DevConnect Program at [devconnect@avaya.com.](mailto:devconnect@avaya.com)